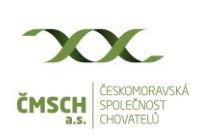

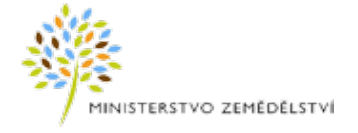

# **Hlášení počtu včelstev a umístění stanovišť k 1.9. manuál pro práci s WEB formulářem**

### **1. Zjištění stavu přijetí hlášení**

Na WEB formuláři je možnost zjistit stav přijetí Vašeho hlášení do Ústřední evidence včelařů vedené ČMSCH, a.s. prostřednictvím volby "Zjistit stav hlášení" v nabídce "HLÁŠENÍ VČELAŘE".

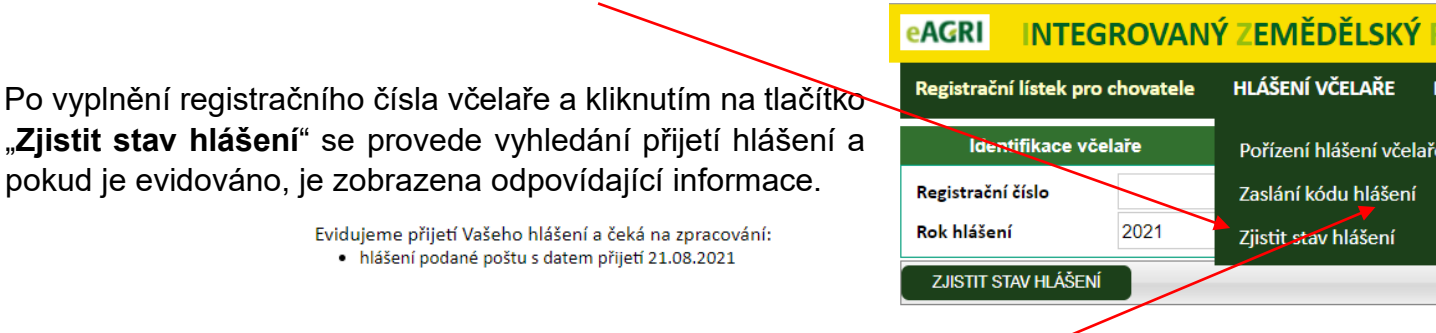

## **2. Zaslání kódu pro vyplnění hlášení**

V případě že vám nebyl doručen poštou přehled stanovišť včelstev, nebo e-mail s kódem pro vyplnění hlášení přes WEB formulář pro daný rok, můžete si jej nechat zaslat SMS zprávou, nebo e-mailem. Kód se zasílá jen na telefonní čísla a e-mailové adresy evidovaná ve vaší registraci včelaře v ÚE. O zaslání kódu zažádáte funkcí "**Zaslání kódu hlášení**" v nabídce "**HLÁŠENÍ VČELAŘE**".

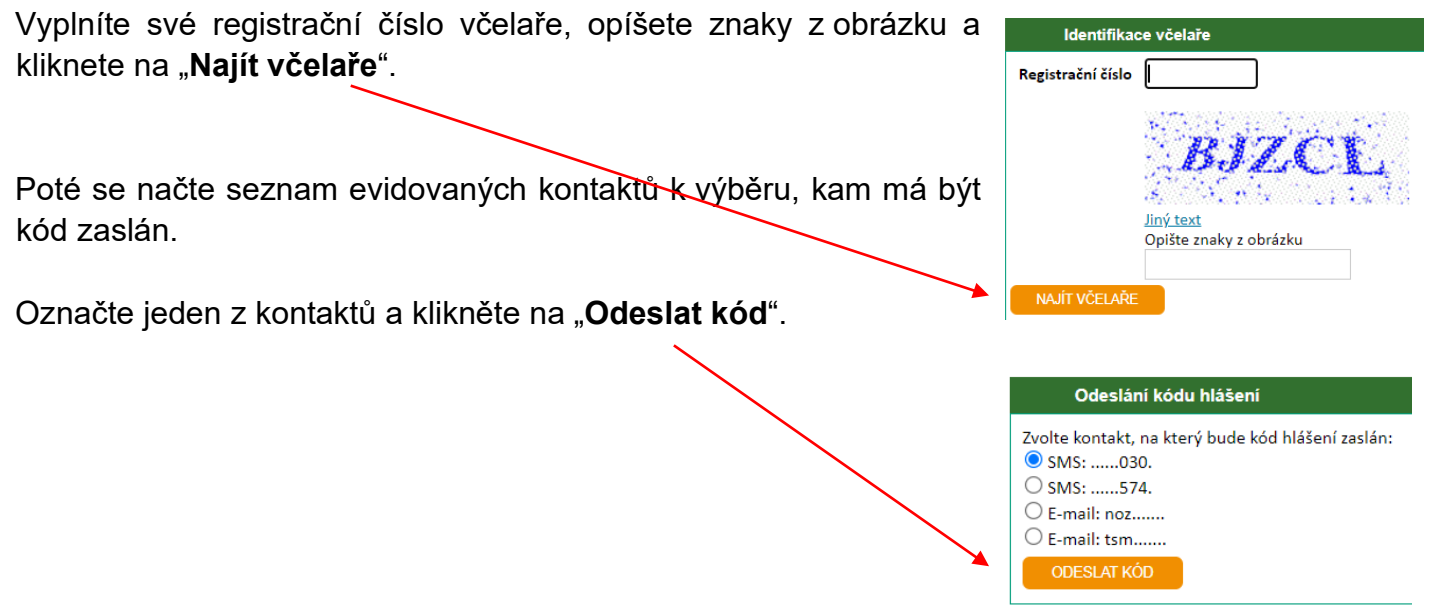

## **3. Přihlášení do formuláře**

Formulář pro vyplnění hlášení je pod volbou "**Pořízení hlášení včelaře**".

K vyplnění hlášení nepotřebujete mít účet na Portálu farmáře, ale stačí Vaše registrační číslo včelaře a kód hlášení, který je uveden v záhlaví přehledu stanovišť včelstev vygenerovaného roční závěrkou v ústřední evidenci včelařů, který jste obdržel od ČMSCH.

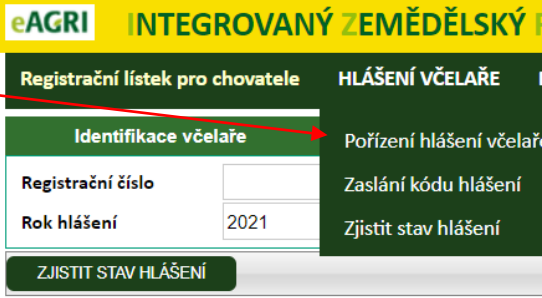

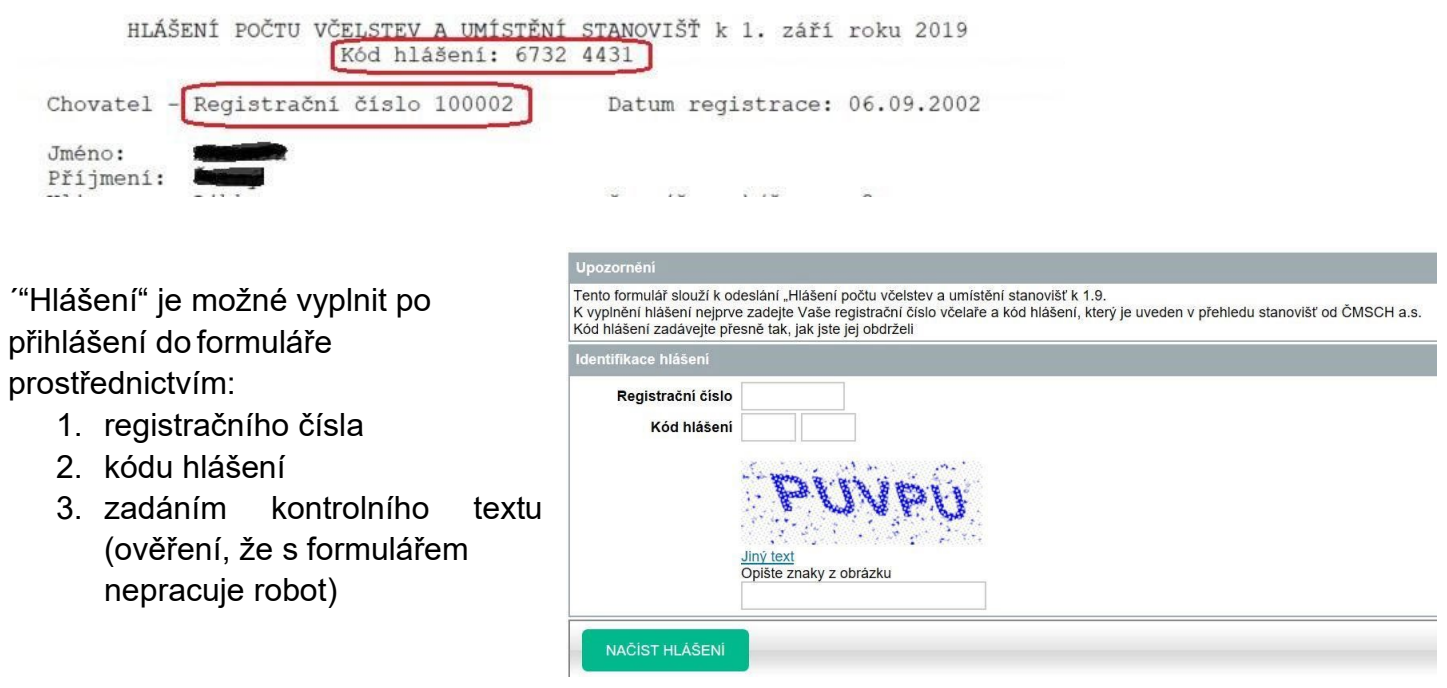

Po vyplnění těchto údajů klikněte na tlačítko **NAČÍST HLÁŠENÍ**

**!** Vyplnění a odeslání hlášení je možné až od 1.9. daného roku

# **4. Vyplnění hlášení**

Po úspěšném vyplnění vstupních údajů, se do formuláře načtou údaje přihlášeného včelaře. Tyto údaje jsou rozděleny do 3 záložek.

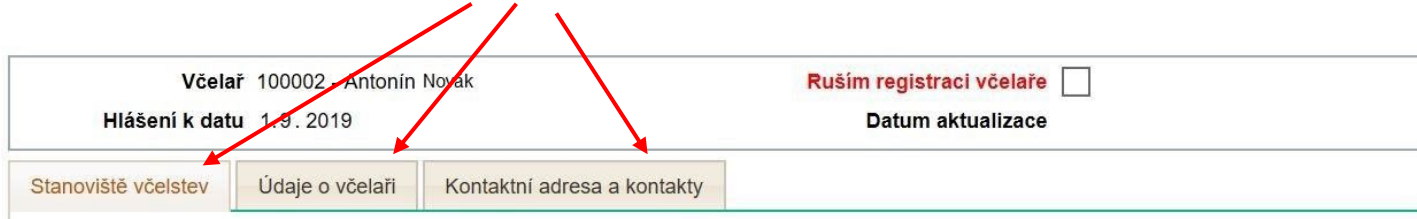

#### **4.1. Záložka Stanoviště včelstev**

Na této záložce je seznam aktuálně registrovaných stanovišť včelstev.

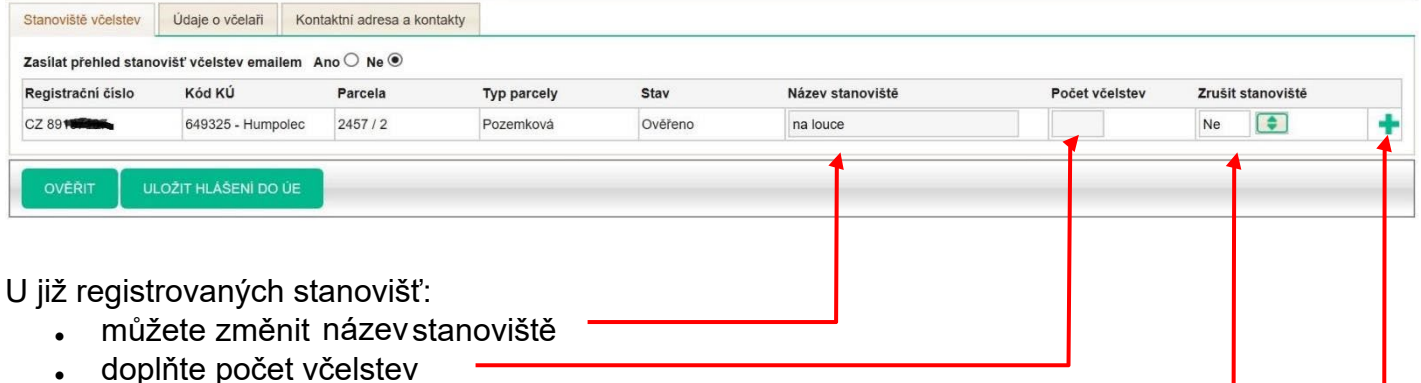

• nebo stanoviště zrušte (nastavením Zrušit stanoviště na Ano)

Pokud je **Stav** stanoviště **Ověřeno**, nelze údaje k lokalizaci (kód KU, Parcela, typ parcely) měnit.

ze přidat nové stanoviště včelstev kliknutím na ikonu "+" na konci řádky.

V tomto případě bude Registrační číslo stanoviště přiděleno při uložení hlášení.

Katastrální území lze vyhledat dle názvu, nebo čísla. Formulář dle zadaných údajů nabídne seznam (našeptávání) ze kterého pak konkrétní položku vyberete.

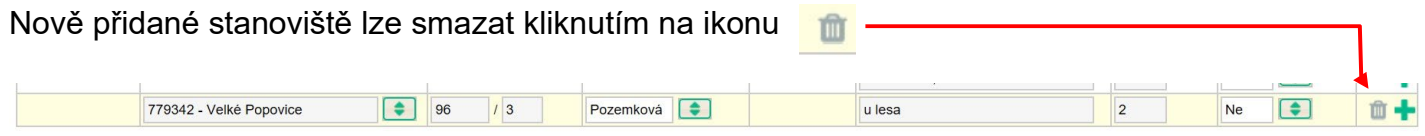

Na této záložce také můžete udělit, nebo zrušit souhlas k odeslání přehledu stanovišť do e-mailové

schránky. Při udělení souhlasu pak

Stanoviště včelstev Údaje o včelaři Kontaktní adresa a kontaktv Zasílat přehled stanovišť včelstev emailem Ano  $\bullet$  Ne  $\circ$ 

vyplňte e-mailovou adresu na záložce Kontaktní adresa a kontakty.

### **4.2. Záložka Údaje o včelaři**

Na této záložce jsou základní údaje o registrovaném včelaři (jméno, příjmení nebo obchodní jméno, adresa). Ústřední evidence tyto údaje aktualizuje dle údajů v registru obyvatel a v registru osob. Proto není povolena jejich změna.

#### **4.3. Záložka Kontaktní adresa a kontakty**

Na této záložce jsou aktuálně evidované kontaktní údaje přihlášeného včelaře, které lze změnit. Kontaktní adresu vyplňujte jen v případě, že je odlišná od Vaší adresy trvalého bydliště, nebo sídla.

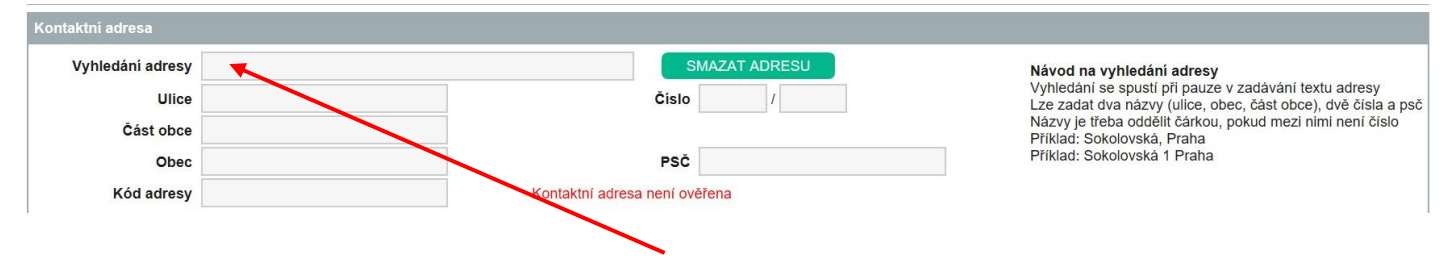

Pro vyplnění kontaktní adresy použijte údaj **Vyhledání adresy**, do kterého začněte psát adresu a formulář dle zadaných údajů nabídne seznam odpovídajících adres. V seznamu jsou adresy evidované v registru adres.

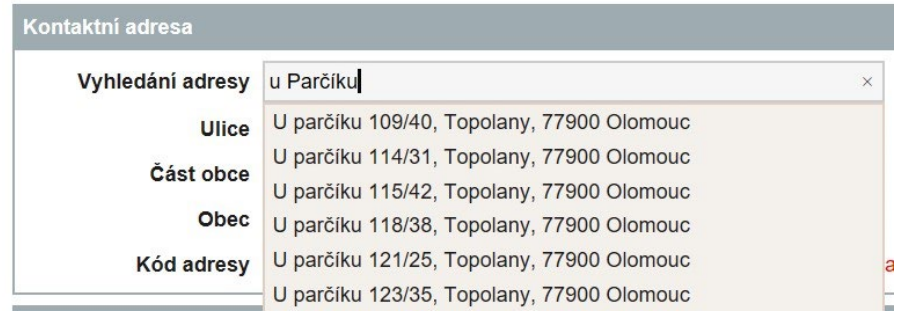

#### Konkrétní adresu pak v seznamu vyberte a tím se zapíše do formuláře.

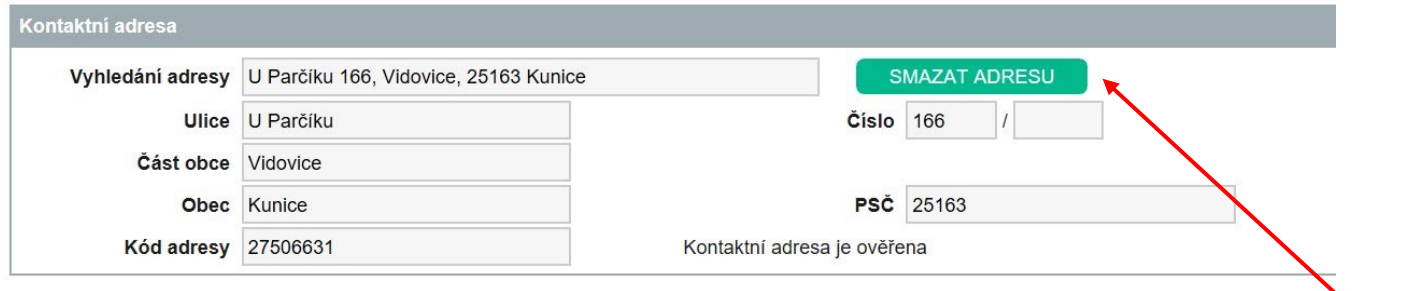

Pokud se má hlášení uložit bez vyplněné kontaktní adresy, pak klikněte na tlačítko **SMAZAT ADRESU**.

### **5. Ověření a uložení (odeslání) hlášení**

V průběhu vyplňování hlášení lze kdykoliv provést ověření vyplnění hlášení kliknutím na tlačítko

**OVĚŘIT**. Při ověření se provedou nastavené kontroly. Například zda je vyplněn počet včelstev. Zjištěná chyba je pak uvedena v horní části formuláře.

Chyba na řádku 3: Není vyplněn počet včelstev. Chyba na řádku 5: Není vyplněn počet včelstev.

Pokud je hlášení připraveno k uložení, je v horní části uvedeno:

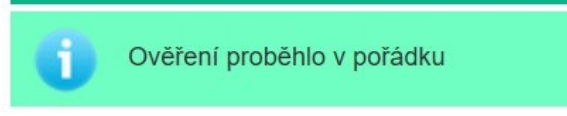

Pro uložení hlášení, tj. jeho odeslání do ústřední evidence klikněte na tlačítko **ULOŽIT HLÁŠENÍ DO ÚE.** Před samotným uložením se provádějí stejné kontroly jako při ověření hlášení a hlášení bude uloženo jen v případě, že není zjištěna žádná chyba.

O úspěšném uložení hlášení do ÚE budete informování v horní části formuláře:

Ve spodní části pak bude tlačítko **TISK HLÁŠENÍ**

Kliknutím na toto tlačítko se vygeneruje "Hlášení počtu včelstev a umístění stanovišť", které si vytiskněte, nebo

uložte.

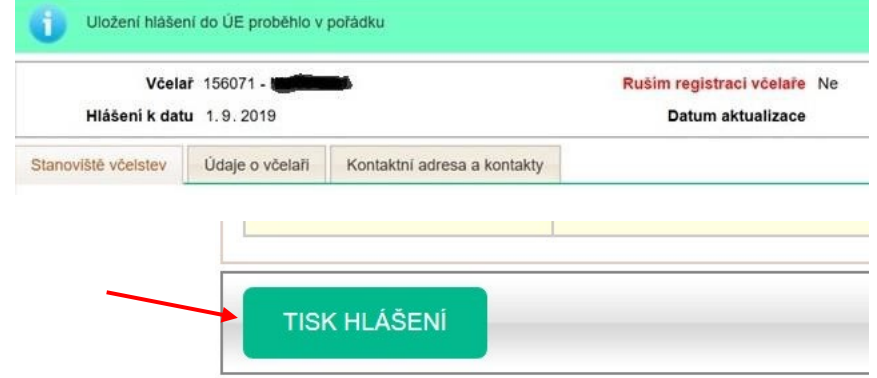

**! Tento dokument však již nezasílejte na ČMSCH, a.s. poštou ani e-mailem.** 

**Hlášení je v tento moment v ústřední evidenci již uloženo a Vaše povinnost zaslat hlášení je splněna.** 

### **6. Zrušení registrace včelaře**

V případě že již nevčelaříte, pak ve formuláři jen zaškrtněte údaj "Ruším registraci včelaře"

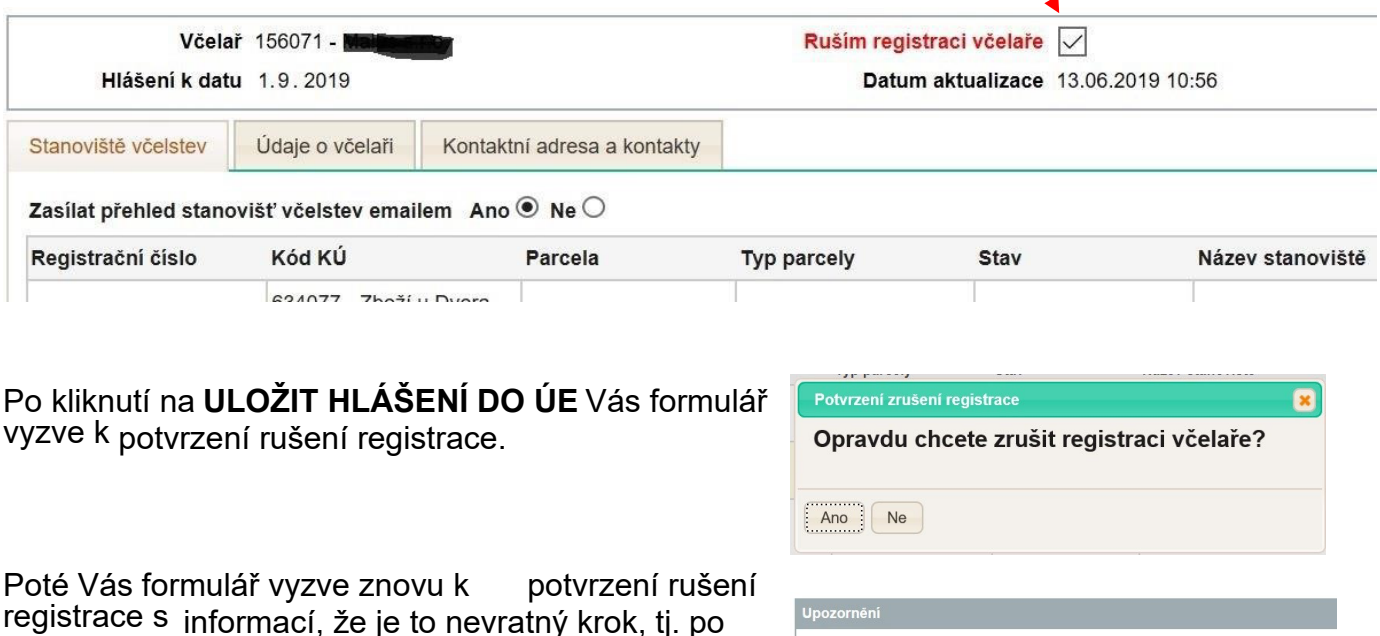

registrace s informací, že je to nevratný krok, tj. po uložení rušení registrace nelze registraci přes WEB<br>formulář obnovit Za účelem obnovy registrace formulář obnovit. Za účelem kontaktujte pracoviště ústřední evidence. Zrušení registrace potvrdíte kliknutím na tlačítko **ZRUŠIT REGISTRACI**.

Opravdu chcete uložit zrušení registrace včelaře? Uložení zrušení registrace je nevratný krok.

ZPĚT

ZRUŠIT REGISTRACI

5

### **7. Opětovné přihlášení do formuláře**

V případě, že potřebujete uložené hlášení (tj. odeslané do ÚE) z nějakého důvodu opravit, doplnit nebo jen vytisknout, je možné se do formuláře přihlásit opakovaně.

Po přihlášení budete informování o tom, že je hlášení již uloženo. Pro načtení Vašich údajů klikněte na tlačítko **NAČÍST HLÁŠENÍ**.

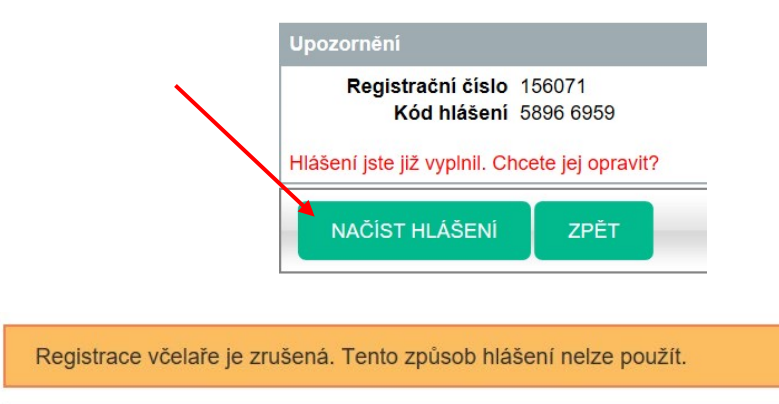

V případě, že se do formuláře přihlásíte po uložení zrušení

registrace, pak Vás na to formulář upozorní

a Vaše údaje se již nenačtou.

# **8. Registrace nového chovatele včel**

V případě, že se chystáte zaregistrovat jako nový chovatel včel, tuto registraci provedete kdykoliv v průběhu roku tak, že zašlete pověřené osobě (ČMSCH, a.s.) tiskopis **Hlášení počtu včelstev a umístění stanovišť**, které slouží také jako registrační lístek nového včelaře. Tímto není dotčena povinnost odeslat **Hlášení o stavu včelstev k 1. září kalendářního roku** (§ 80a odst. 1 Vyhlášky č. 136/2004 Sb., v platném znění.

Příslušný tiskopis je ke stažení zde: [https://www.cmsch.cz/getattachment/Tiskopisy,-dokumenty/Ustredni](https://www.cmsch.cz/getattachment/Tiskopisy,-dokumenty/Ustredni-evidence-vcely/Tiskopis-Hlaseni-o-poctu-vcelstev-a-umisteni-sta/Hlaseni_poctu_vcelstev.docx.aspx?lang=cs-CZ)[evidence-vcely/Tiskopis-Hlaseni-o-poctu-vcelstev-a-umisteni-sta/Hlaseni\\_poctu\\_vcelstev.docx.aspx?lang=cs-CZ](https://www.cmsch.cz/getattachment/Tiskopisy,-dokumenty/Ustredni-evidence-vcely/Tiskopis-Hlaseni-o-poctu-vcelstev-a-umisteni-sta/Hlaseni_poctu_vcelstev.docx.aspx?lang=cs-CZ)

Registrační lístek (Hlášení o počtu včelstev a umístění stanovišť) můžete zaslat podepsaný a oskenovaný elektronicky na adresu [vcely@cmsch.cz,](mailto:vcely@cmsch.cz) nebo poštou na adresu: Českomoravská společnost chovatelů, a.s., Benešovská 123, 252 09 Hradištko.

V případě, že se chystáte zaregistrovat jako nový chovatel včel, tuto registraci provedete tak, že zašlete pověřené osobě (ČMSCH, a.s.) tiskopis Hlášení o stavu včelstev k 1. září kalendářního roku.